**Repayment of Mineral Oil Tax Carbon Charge on Heavy Oil used in Horticultural Production and in the Cultivation of Mushrooms**

# **Form 1130 Quick Guide to Submitting Online Repayment Claims**

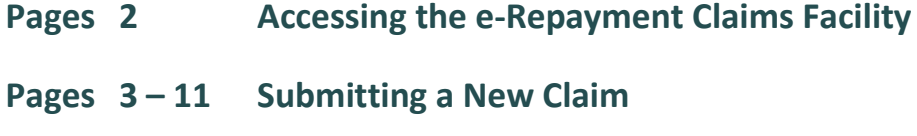

**Page 12 Amending a Previously Submitted Claim**

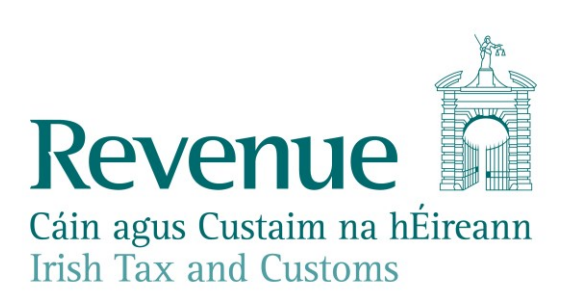

### **Accessing the e-Repayment Claims Facility**

From September 2017, repayment form 1130 should be submitted via the **e-Repayment Claims Facility**, accessible through the Revenue On-Line Service (ROS). It is important for claimants to read the [Mineral Oil Tax e-Repayment Claims Facility User Guide](https://www.revenue.ie/ga/online-services/support/documents/help-guides/mineral-oil/e-repayment-claims-facility-user-guide.pdf) to familiarise themselves with the mandatory requirements for accessing the e-Repayments Claims Facility.

The e-Repayments Claims facility can be selected under Other Services in the My Services section of the ROS homepage.

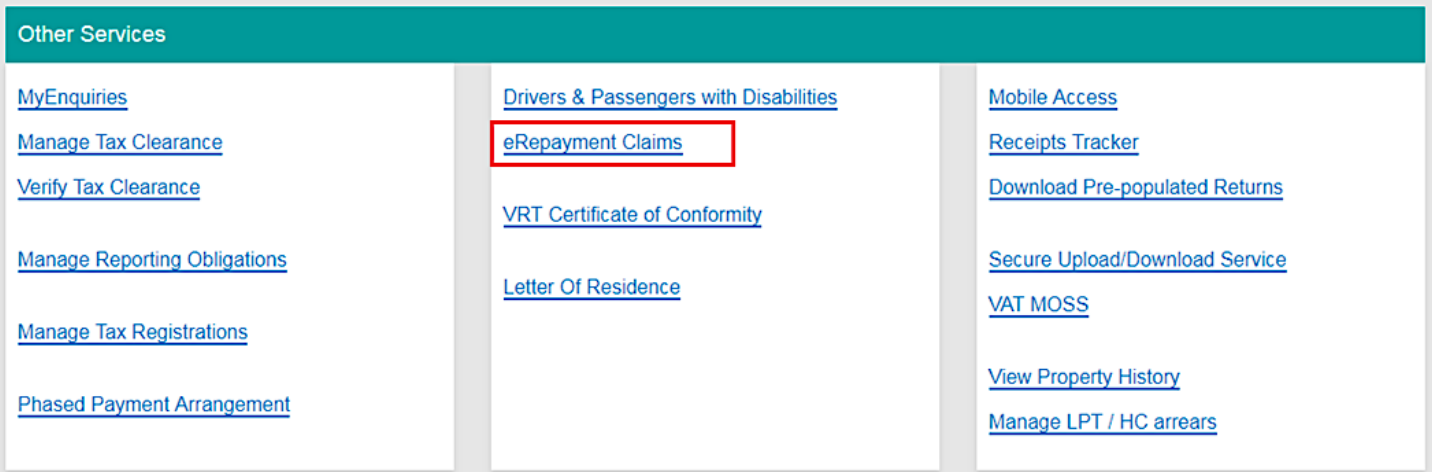

**Figure 1 - ROS Other Services**

From the Welcome Screen claimants may choose to either submit a new claim or amend a previously submitted claim.

## **Welcome to eRepayment Claims**

#### Make a new claim

This service allows you to make a repayment claim for Mineral Oil Tax, Sugar Sweetened Drinks Tax (SSDT), Stamp Duty, Temporary Business Energy Support Scheme (TBESS) and specific VAT repayments for unregistered persons.

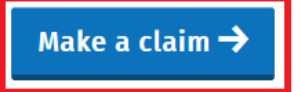

**Figure 2 - e-Repayments Welcome Screen**

#### **Previous Claims**

You can check the status of your previously submitted claim(s) and view the details here. This option can also be used in certain circumstances to edit your claim and provide further information if requested.

**Manage your claims** 

## **Submitting a New Claim**

Select **MOT – Mineral Oil Tax** from the **Select a tax** screen and click **Continue**.

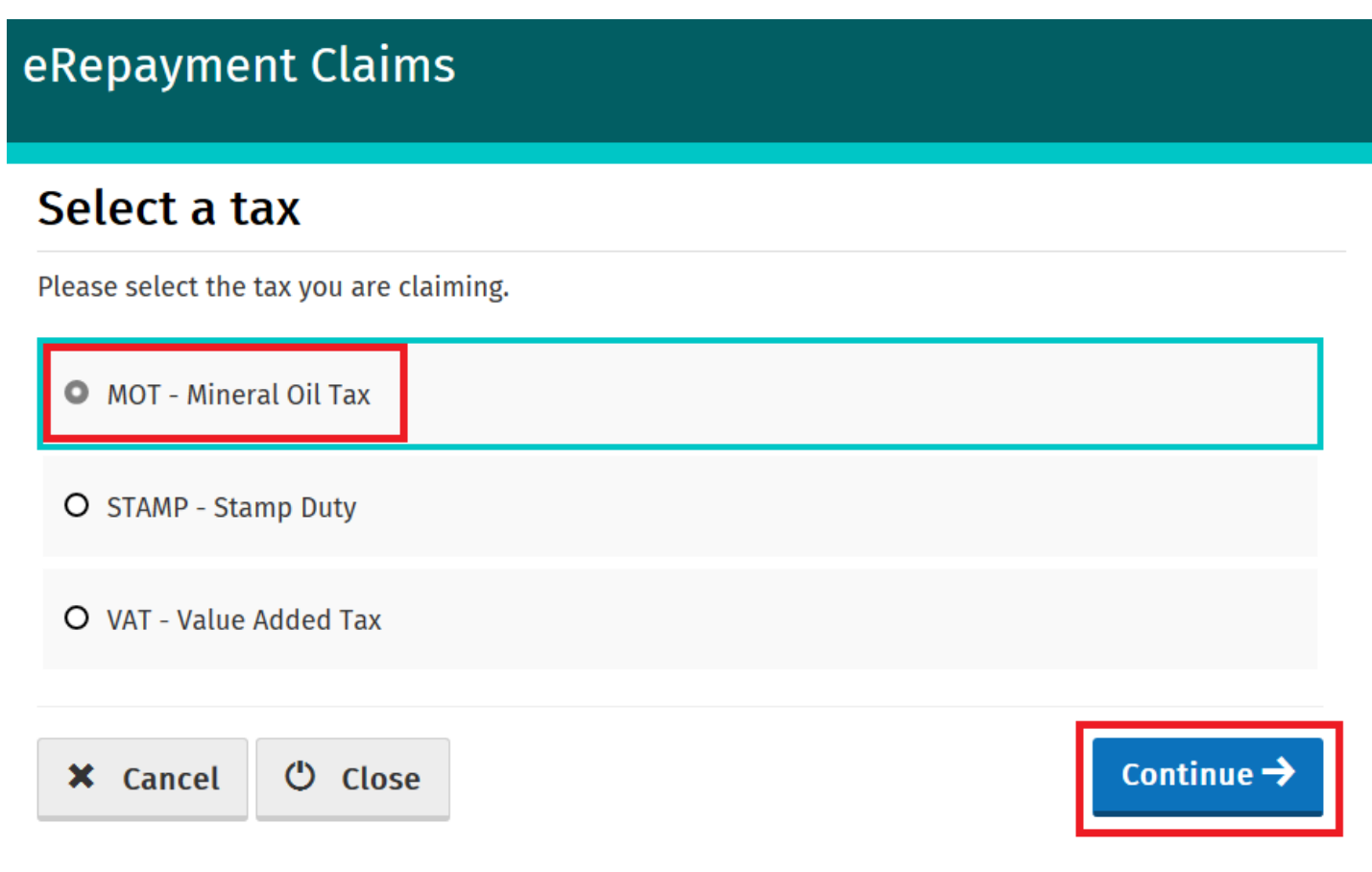

**Figure 3 - Select a Tax screen**

Then select claim type **Form 1130** and click **Continue**.

## eRepayment Claims

## Select a claim type

Please select the type of Mineral Oil Tax claim.

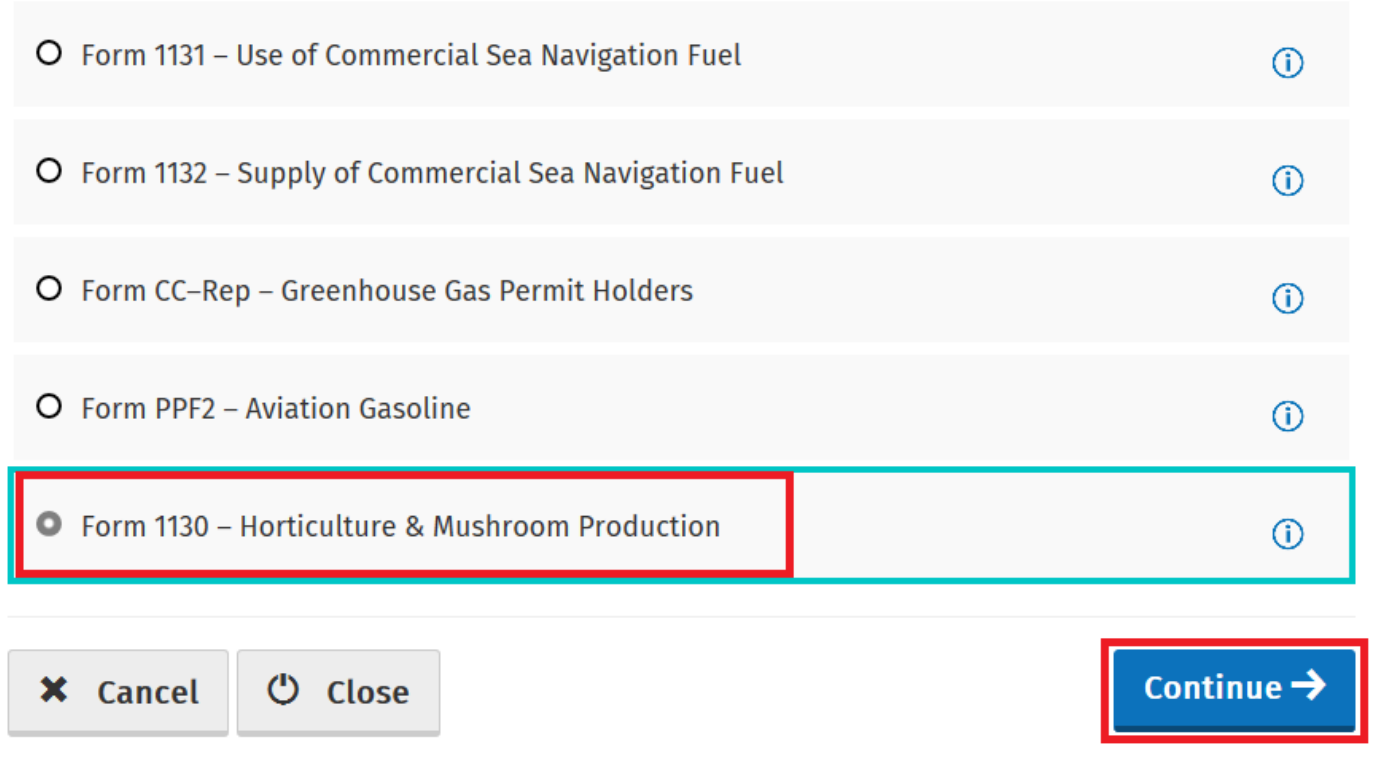

The **Overview** Screen details the requirements and procedure for submitting the claim. Please ensure that the requisite claim details and supporting documents are available. Select **Continue** to proceed.

**Figure 4 - Select claim type screen**

### **Overview**

Who is it for?

#### $\Box$  Overview

 $\Box$  Claim Period

#### $\Box$  Claim Details

- □ Attachments
- $\Box$  Review

#### Form 1130 - Mineral Oil Tax used in Horticulture

This is for businesses involved in horticultural production and mushroom cultivation who have paid mineral oil tax on fuel used in the business.

#### What do I need?

Before you begin you will need to:

√ Ensure your MOT refund bank account details are correct on ROS

To make a claim you will need:

- √ Total amount of fuel used in the claim period
- √ Type of fuel used
- √ Supporting documentation including invoices

#### How long does it take?

About 5 minutes for most people per claim. The sections are as follows:

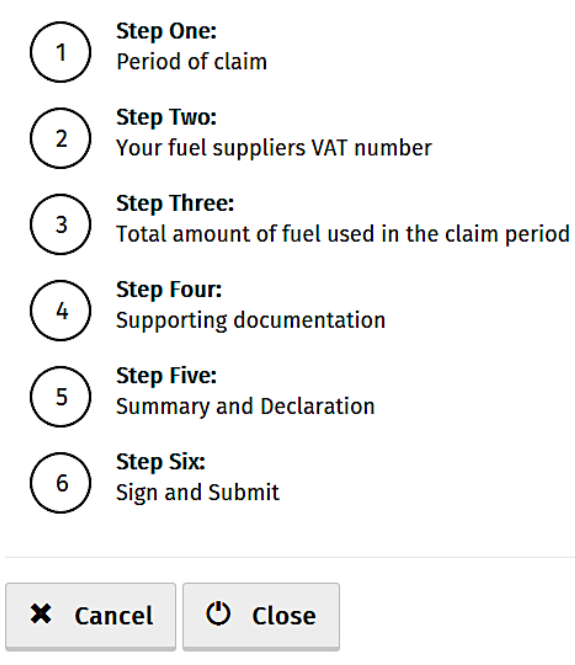

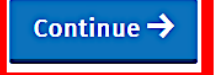

**Figure 5 - Overview screen**

Insert the **Month** and **Year** of the repayment period concerned and then select **Continue**. See the [Mineral Oil Tax e-Repayment Claims Facility User Guide](https://www.revenue.ie/ga/online-services/support/documents/help-guides/mineral-oil/e-repayment-claims-facility-user-guide.pdf) for information on the repayment period.

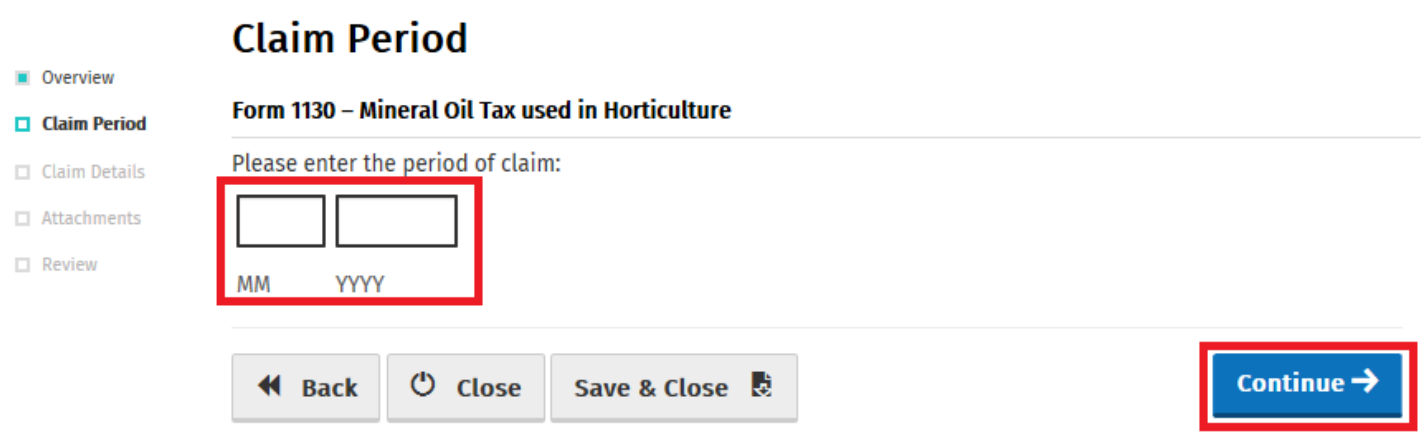

**Figure 6 - Claim period screen**

The relevant repayment claim details, the type and volume of mineral oil received from each fuel supplier, are inputted through the following series of screens.

First, input the relevant **Fuel Supplier VAT Number** and select the **Add+** button.

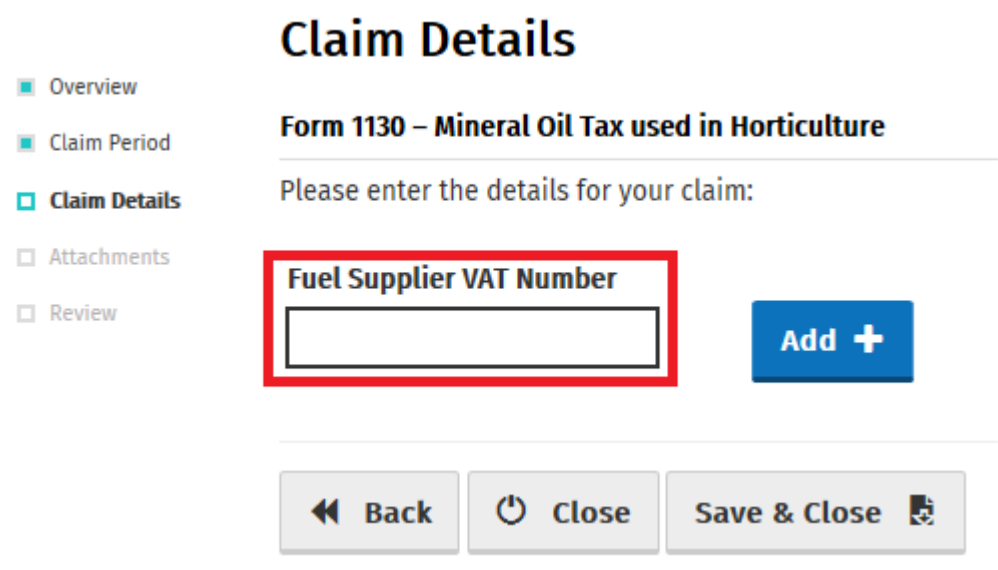

**Figure 7 - Claim details screen**

Then input the total volume of either **Fuel Oil**, **Kerosene**, **Marked Gas Oil** or **LPG** claimed in respect of that supplier and select **Save Supplier**.

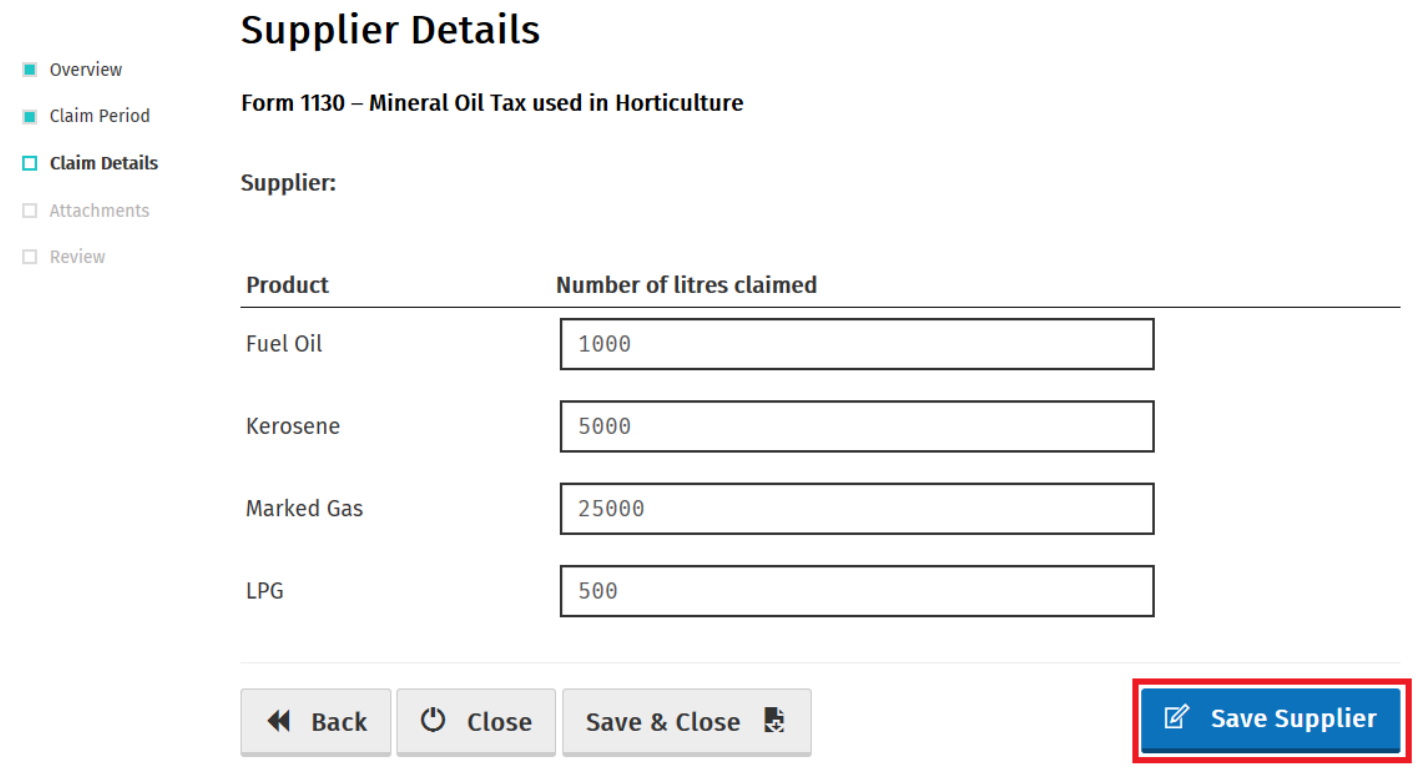

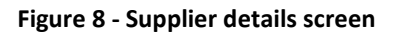

**Note:** In the event of a rate change, within the repayment period, to any Mineral Oil Tax product covered by this form, claimants will be required to input the **Number of litres claimed** both prior to and post the date the rate change was enacted. Additional fields will be provided in such instances.

Claimants will be returned to the **Claim Details** screen where they can add another supplier (repeat procedure for as many suppliers as required) or **Edit** previously input supply details. Select **Continue** to exit the **Claim Details** screen and proceed to the next step.

## **Claim Details**

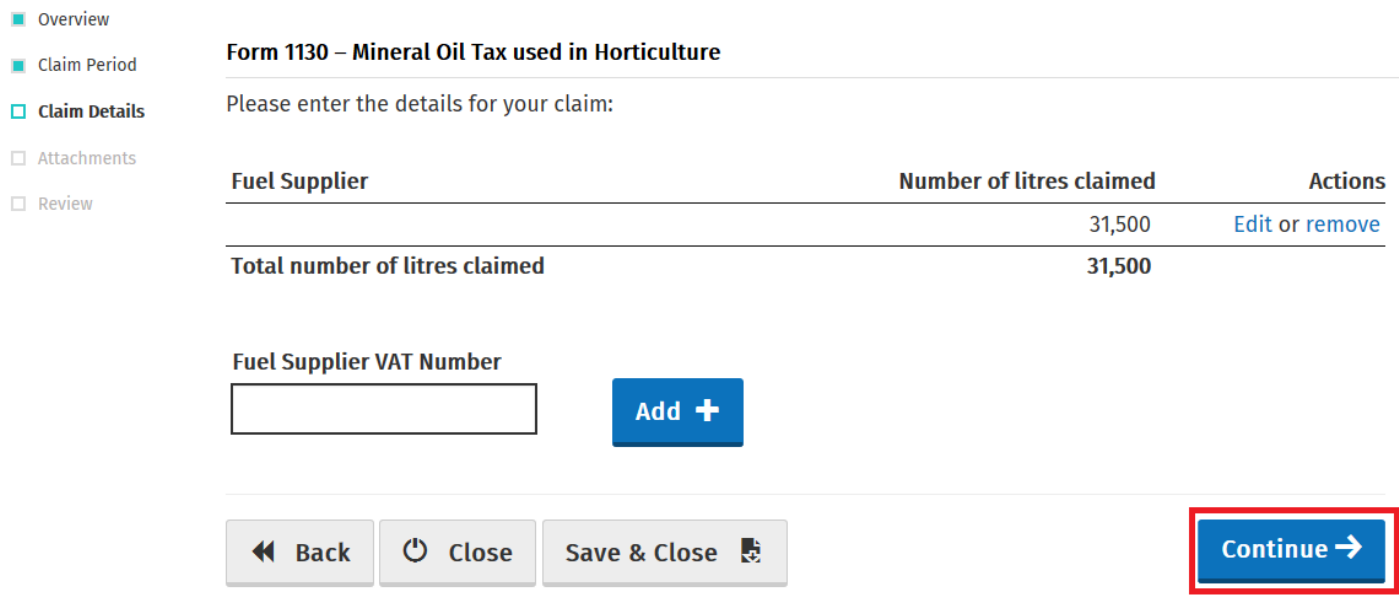

#### **Figure 9 - Claim details screen**

All Form 1130 repayment claims submitted must include:

- A spreadsheet listing the line-items of the claim showing, per invoice: the name and VAT number of the supplier; the date of the invoice; the quantity of fuel supplied; and,
- Copies of all relevant invoices for each purchase of fuel claimed within the repayment period. Each invoice must show the name and tax number of the supplier, the quantity of fuel purchased, and the date of purchase.

These documents can be attached electronically via the e-Repayment Claim facility during the claim submission process as 2 separate attachments. Please do not tick the box "Documents in Post" unless you are actually posting documents to the Central Repayment Office.

In this instance, select the **Add+** button to attach a copy of the requested documentation. Select **Continue** to proceed to the next step.

### **Attachments**

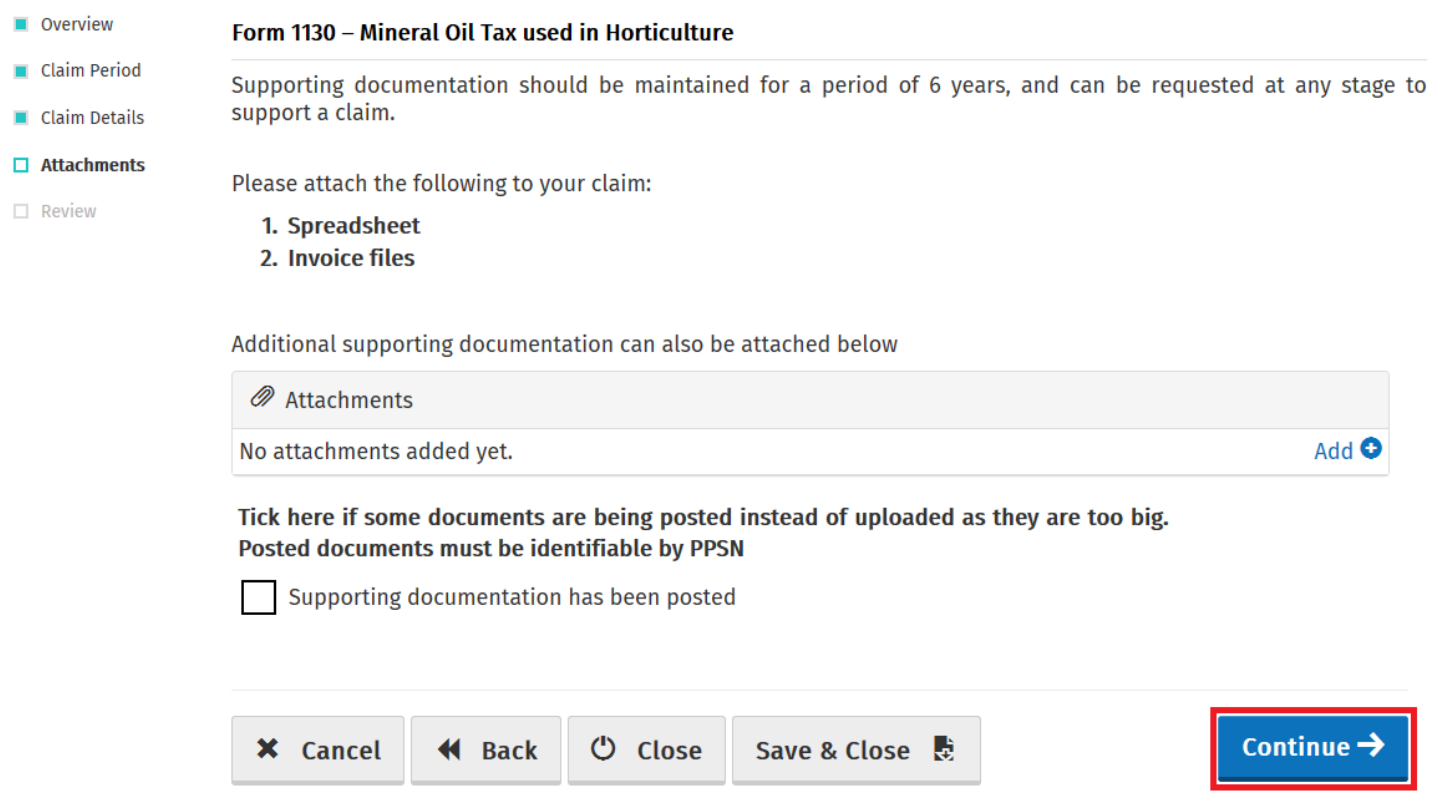

**Figure 10 - Attachments Screen**

On the **Summary** screen, claimants should review the accuracy of the details provided in the claim and must indicate so via the declaration tick-box.

## Having ticked the declaration tick-box, select **Submit** to proceed to the final screen.

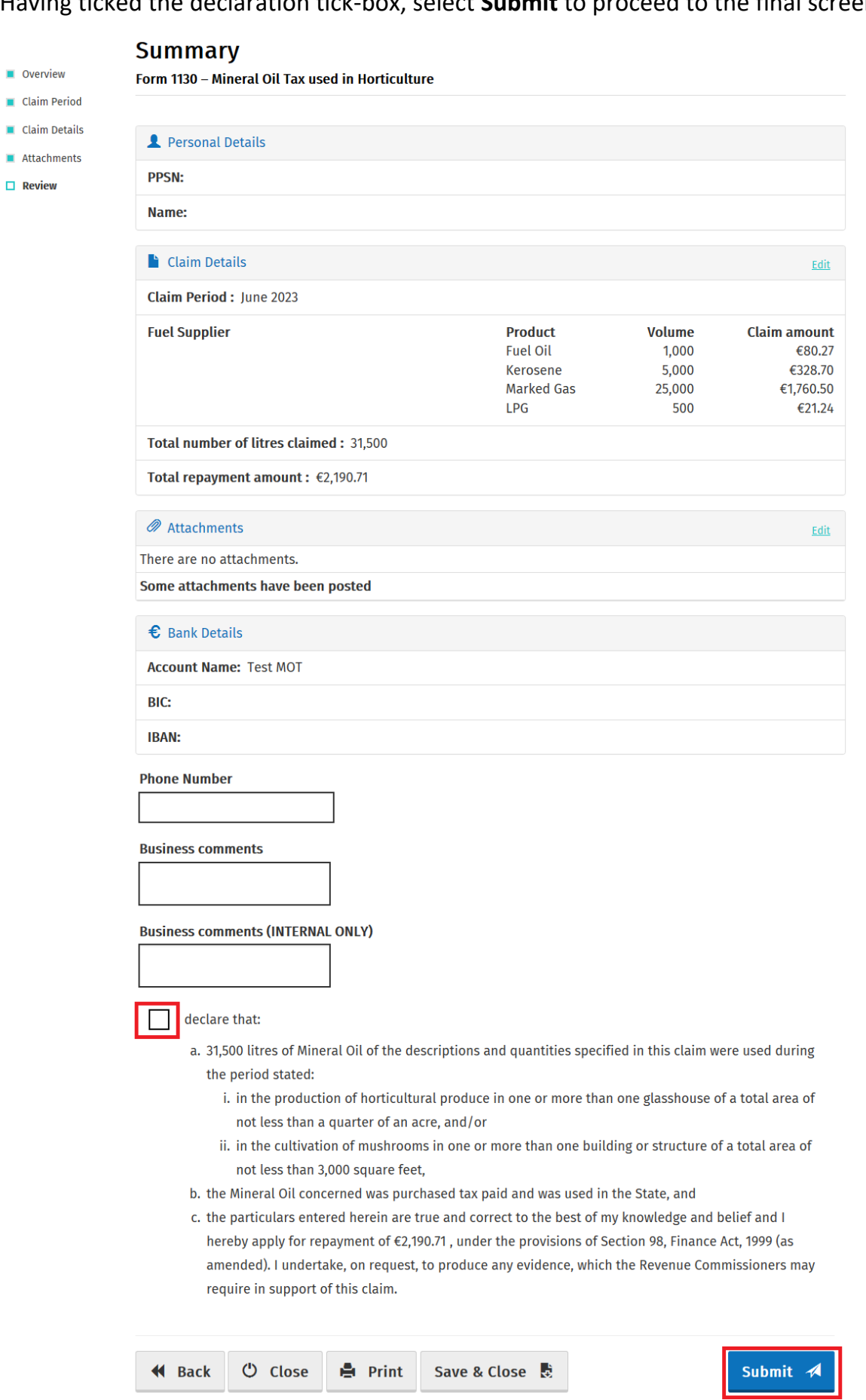

**Figure 11 - Summary screen**

 $\Box$  Review

Finally, claimants must "Sign" the claim by re-entering their ROS **Password** and selecting **Sign & Submit**.

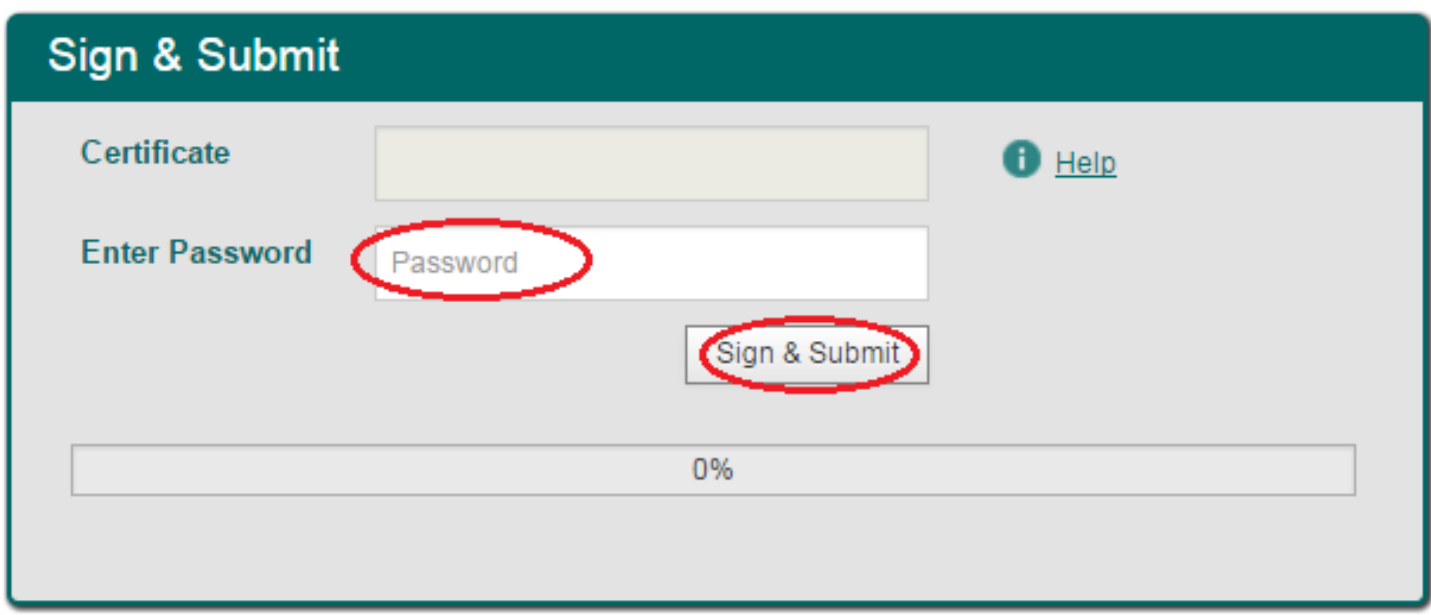

**Figure 12 - Sign and submit screen**

The claim submission process is complete at this point.

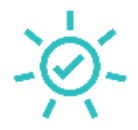

## Thank you. Your claim has been submitted.

When processed, your status in claim history will change to Approved, and you should receive payment into your bank account 3 to 5 working days after that.

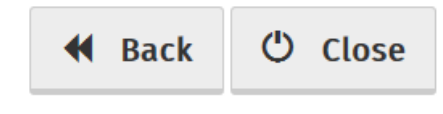

**Figure 13 - Claim submitted screen**

## **Amending a Previously Submitted Claim**

Firstly, claimants must select the **View Claim History** option on the **Welcome** screen as detailed on page 3.

On the **Claim History** screen, claimants can select any previously submitted claim they wish to amend by selecting the **Edit** button corresponding to that claim.

## **Claim History**

This screen allows you to view and edit your previous claims.

For VAT 58 & 71 claims decision details can be seen when 'View ' is selected.

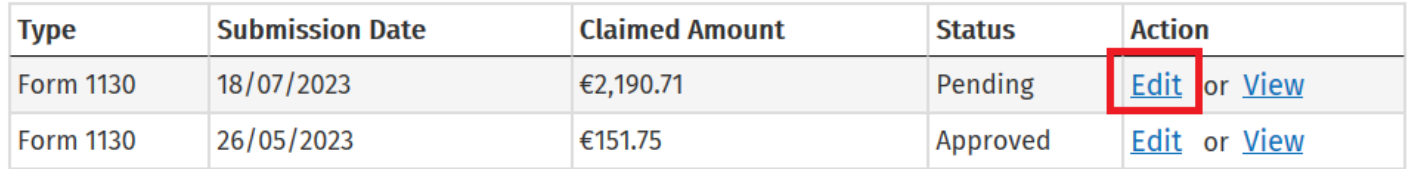

**む** Close

#### **Figure 14 - Claim history screen**

Claimants will be presented with the same screens, as outlined above with respect to the process for submitting a new claim, pre-populated with the data entered on first submission of the claim. Claimants can amend the claim by editing the relevant data and resubmitting the claim.

**Note**: All amended claims are subject to Revenue checking prior to their approval.